## Jak złożyć wniosek o zwolnienie z obowiązku opłacenia należności z tytułu składek za marzec – maj **2020 r. (RDZ)**

## **Jak wysłać wniosek RDZ:**

- 1. zaloguj się do swojego konta na PUE ZUS
- 2. przejdź do zakładki Płatnik
- 3. z bocznego menu wybierz [Dokumenty i Wiadomości] [Dokumenty robocze]
- 4. kliknij przycisk [Utwórz nowy] ‐ wniosek RDZ możesz wybrać z listy dostępnych dokumentów

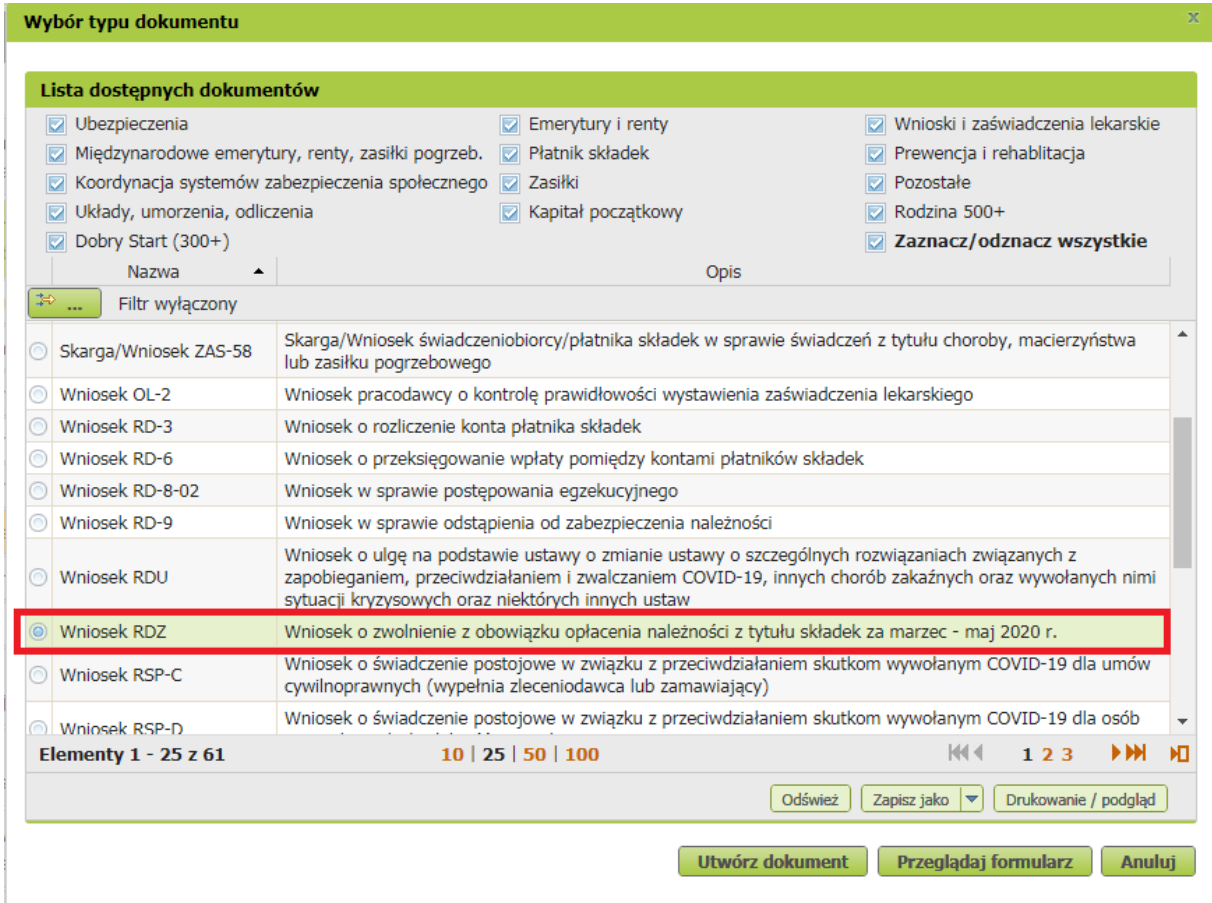

albo wyszukać np. po nazwie, korzystając z filtra

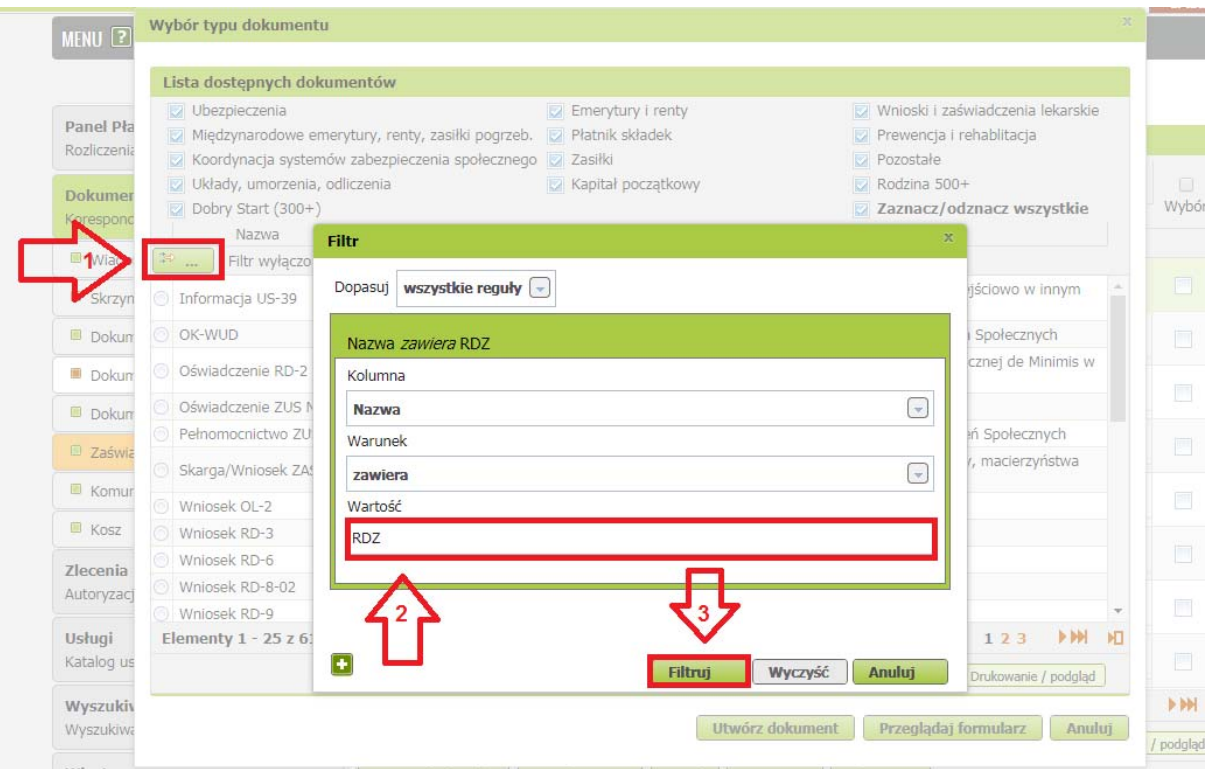

5. po zaznaczeniu wniosku kliknij [Utwórz dokument].

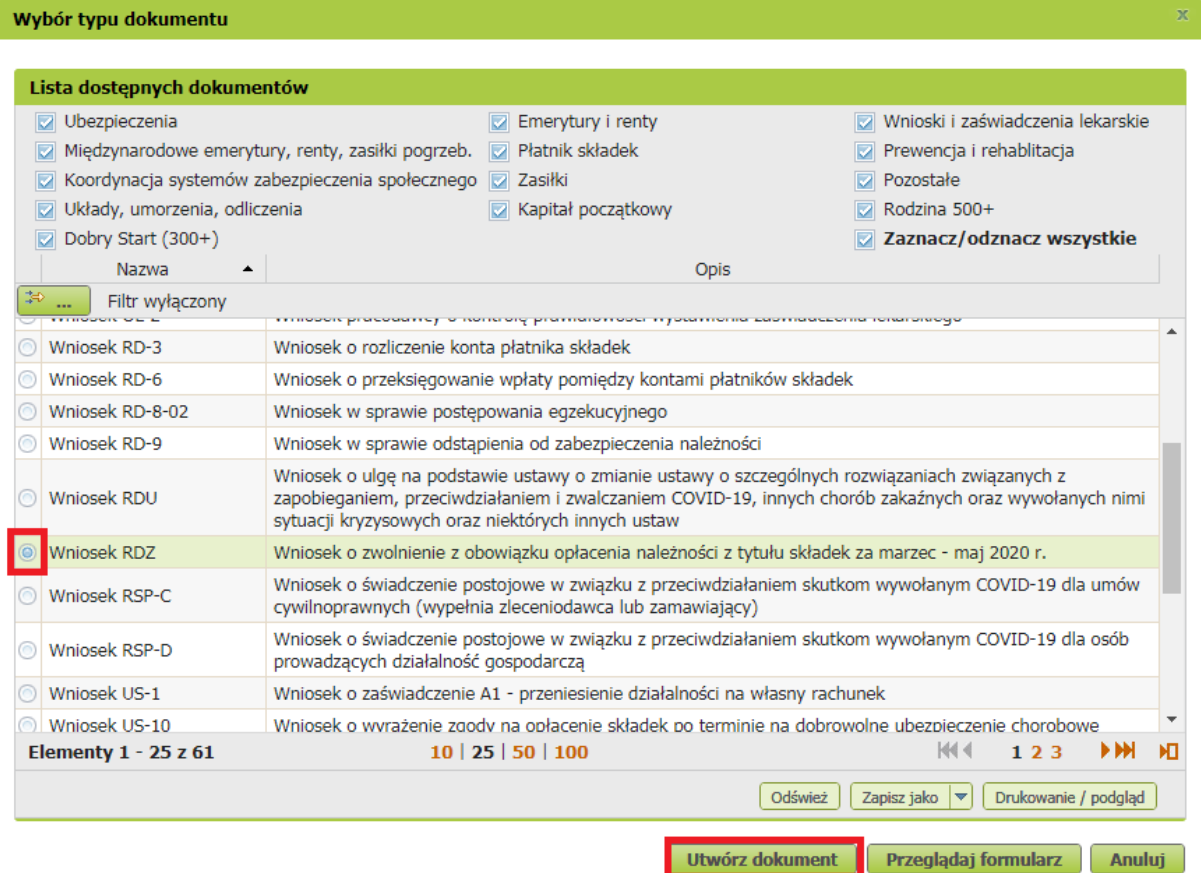

6. Wniosek możesz utworzyć także z menu [Usługi] – [Katalog usług]

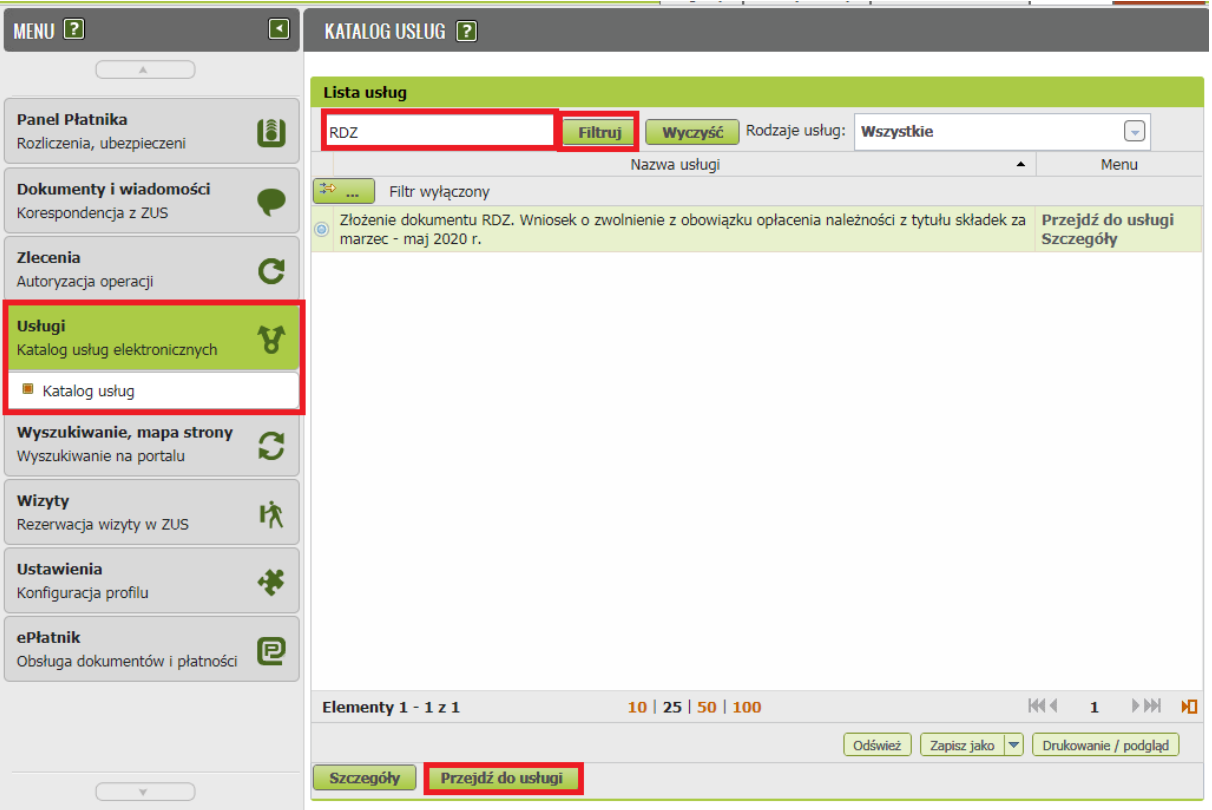

7. Wyświetli Ci się formularz do wypełnienia. Automatycznie wypełnią się Twoje dane identyfikacyjne oraz adres mailowy, a jeśli jest podany to również numer telefonu. We wniosku podaj adres do korespondencji w tej sprawie. Dane adresowe pobiorą się jeśli na koncie w ZUS masz podany adres do korespondencji.

## **W formularzu :**

na stronie 2 w sekcji II **[Treść wniosku]** zaznacz właściwą dla siebie opcję:

\*\* dotyczy płatników, którzy na dzień 29 lutego 2020 r. zgłaszali do ubezpieczeń społecznych mniej niż 10 ubezpieczonych

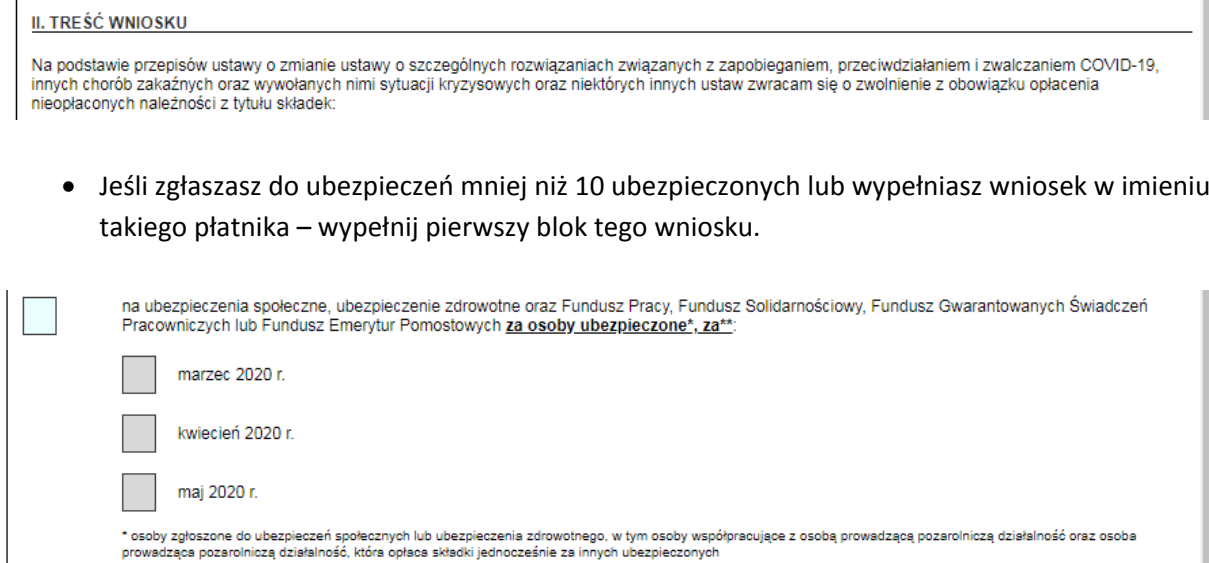

 Jeśli prowadzisz działalność gospodarczą i opłacasz składki wyłącznie za siebie lub wypełniasz wniosek w imieniu takiego płatnika – wypełnij drugi blok

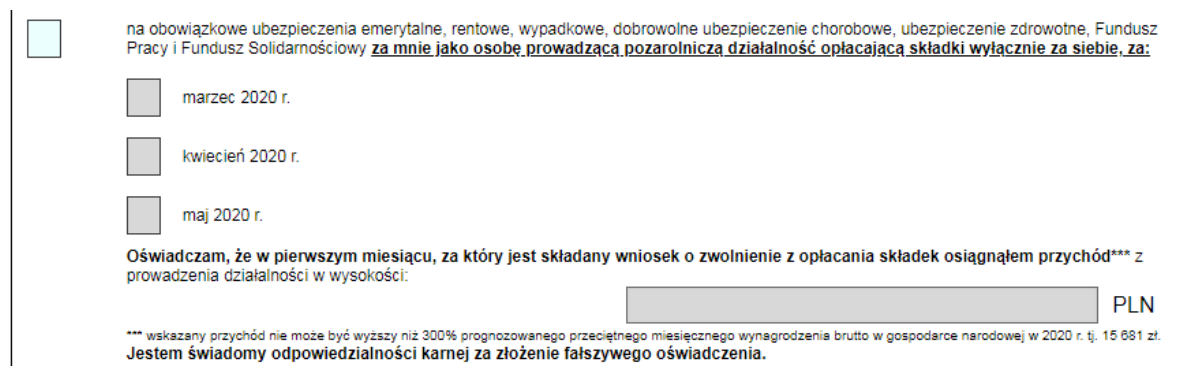

 Jeśli jesteś osobą duchowną lub wypełniasz wniosek w imieniu takiego płatnika wypełnij ostatni blok w tej części

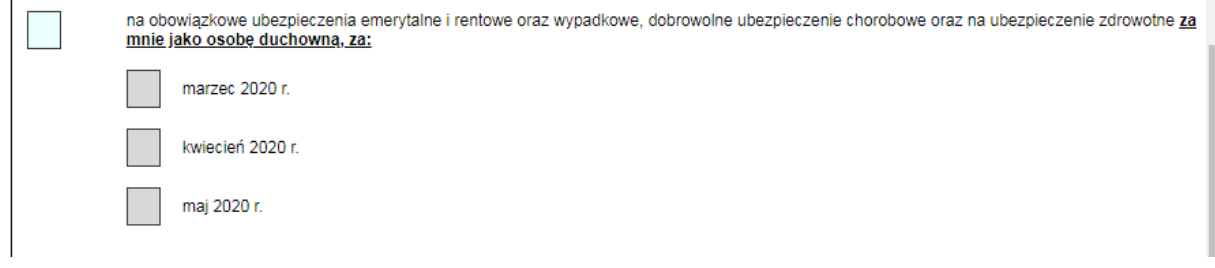

- 8. Wybierz przycisk "Sprawdź" system podpowie Ci, czy uzupełniłeś wszystkie wymagane pola. Jeśli poprawnie wypełniłeś wniosek ‐ zapisz go, a następnie zamknij formularz.
- 9. Jeżeli wypełniłeś blok pierwszy lub drugi do wniosku dołącz załącznik. Kliknij [Dodaj załączniki] wybierz z dysku zapisany plik i dołącz do wniosku RDZ.

## SZCZEGÓŁY DOKUMENTU ROBOCZEGO [?]

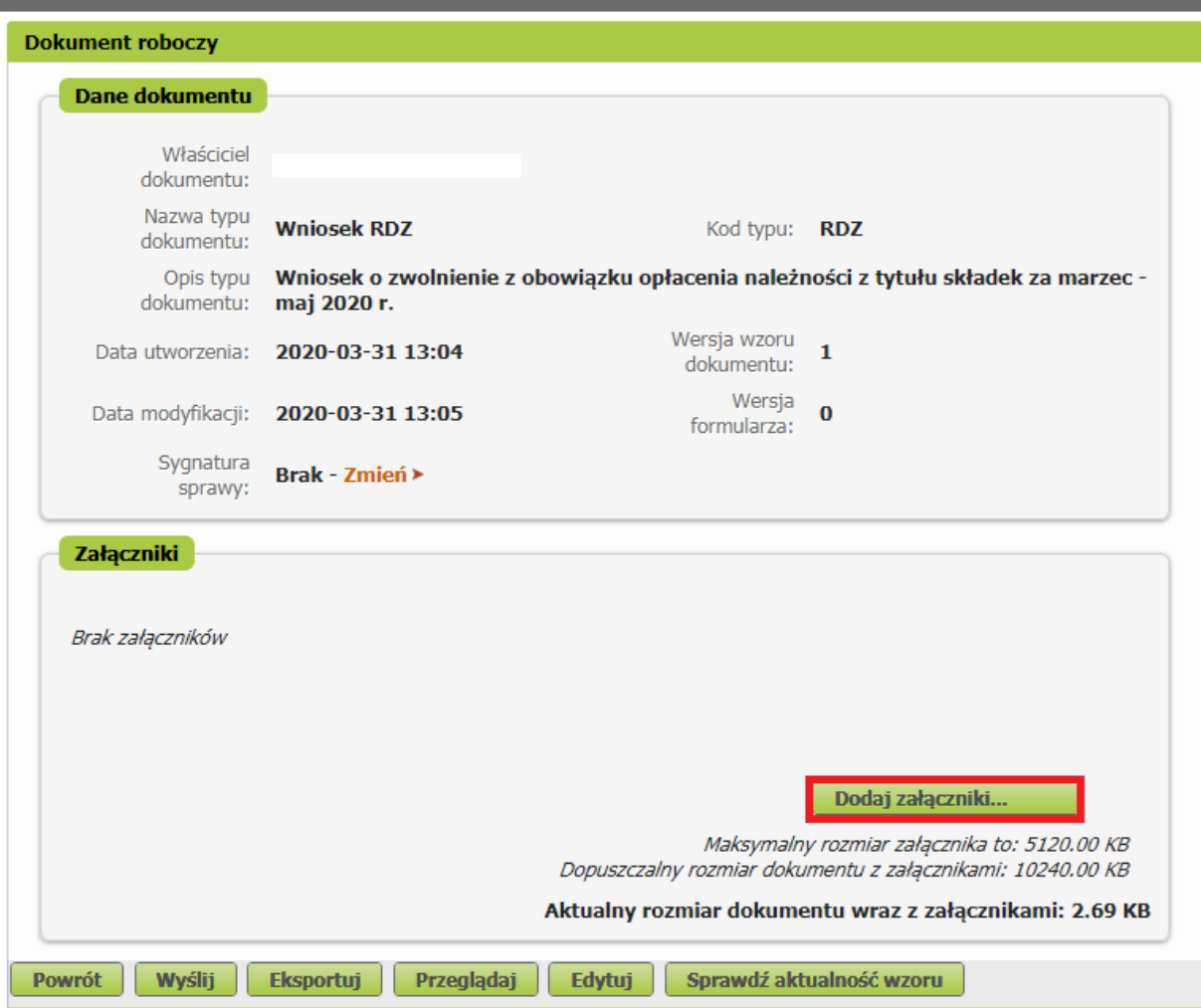

Jeśli zapomnisz dodać załącznika - system Ci o tym przypomni. Otrzymasz odpowiedni komunikat:

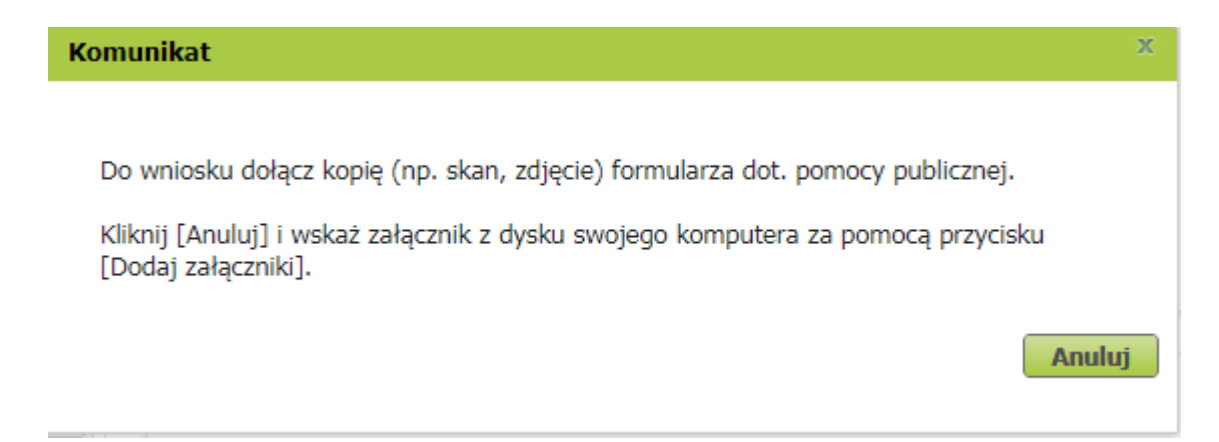

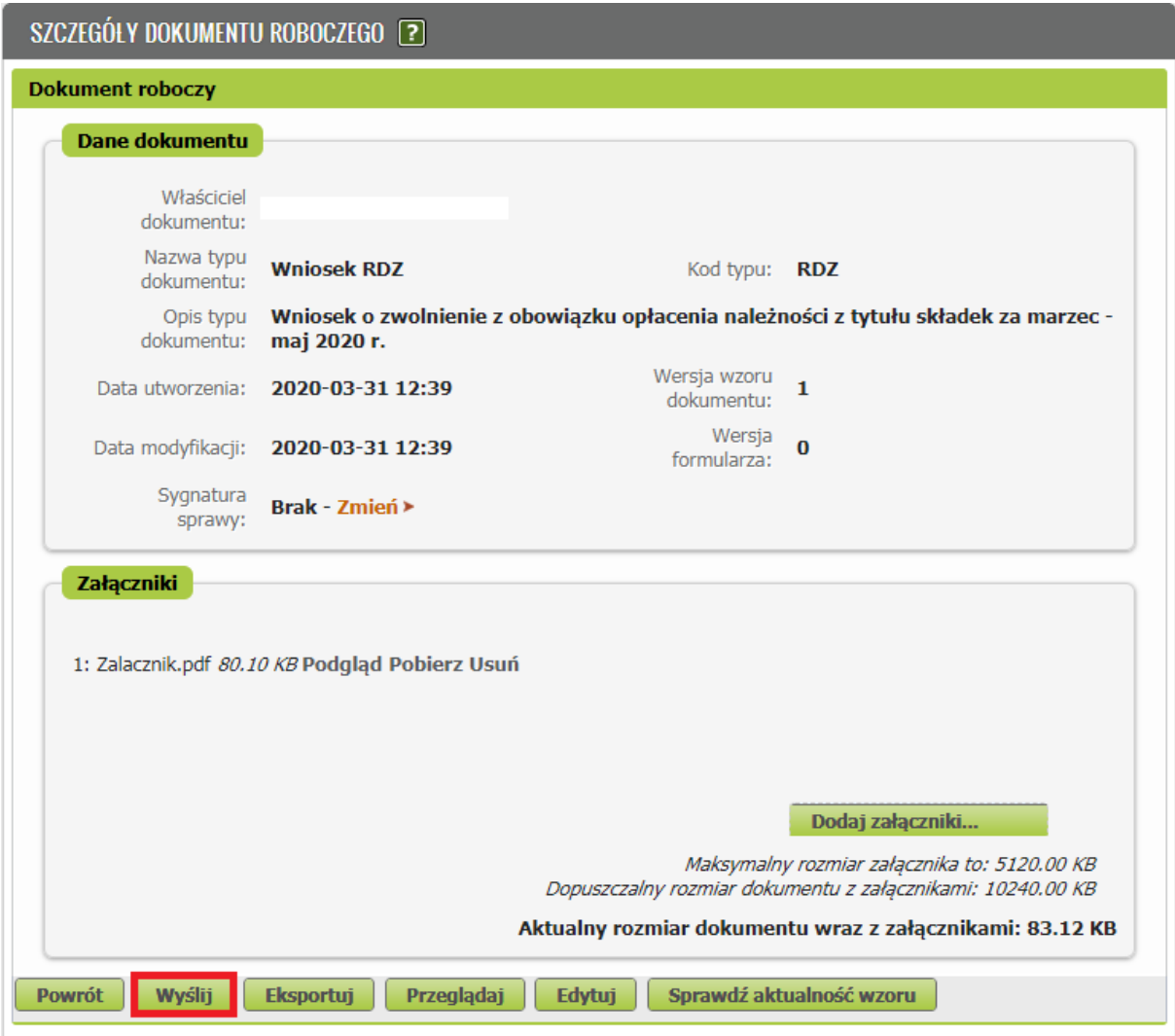

Po wybraniu przycisku "Wyślij" wyświetli się komunikat z oświadczeniem, że podpisanie wniosku oznacza akceptację i podpisanie wszystkich oświadczeń zawartych we wniosku:

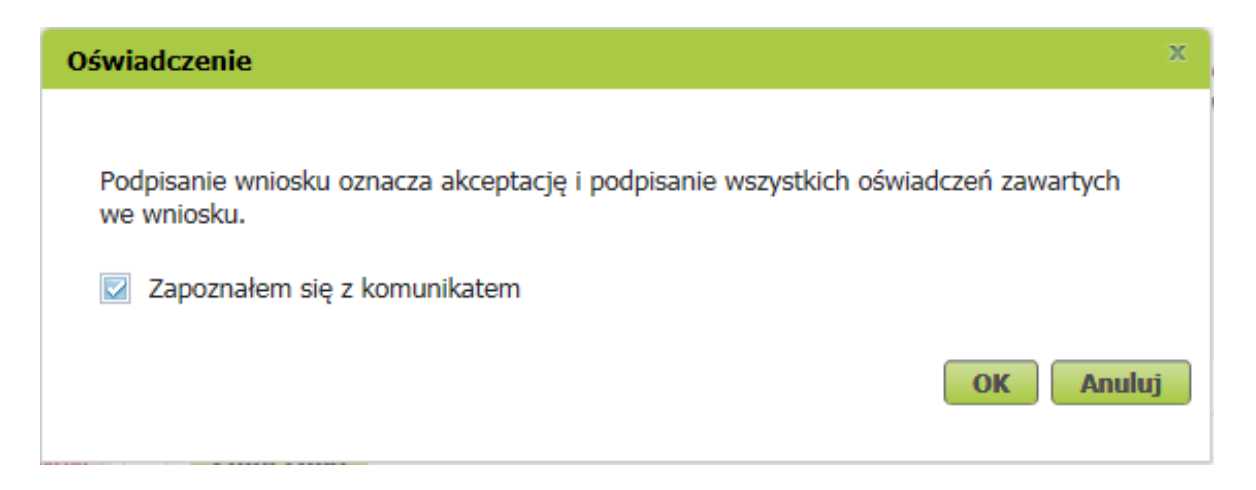

Po akceptacji wybierz sposób odbioru wiadomości zwrotnej z ZUS oraz wskaż podpis, którego chcesz użyć.